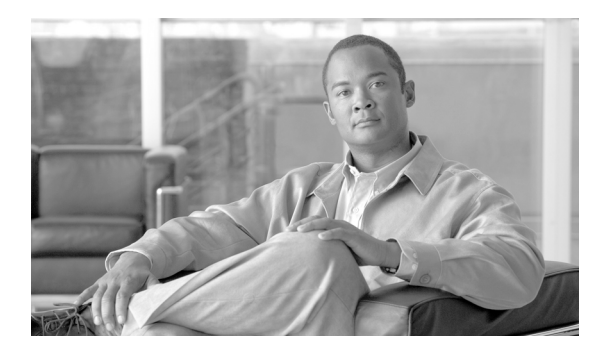

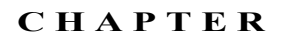

# **65**

## **EMCC** デバイスの削除

BAT を使用して、EMCC デバイスを一括で削除できます。EMCC デバイスを削除する手順は、次のと おりです。

#### 手順

- ステップ **1** [ 一括管理 (Bulk Administration)] > [EMCC] > [EMCC の削除 (Delete EMCC)] の順に選択します。 [EMCC 設定の削除 (Delete EMCC Configuration)] ウィンドウが表示されます。
- ステップ **2** [ 削除される EMCC デバイスの数 (Number of EMCC Devices to be deleted)] フィールドに、削除するデ バイスの数を入力します。
- ステップ **3** [ ジョブ情報 (Job Information)] 領域に、ジョブの説明を入力します。 デフォルトの説明は、「EMCC の削除」です。
- ステップ **4** EMCC デバイスを即座に削除するには、[ 今すぐ実行 (Run Immediately)] オプション ボタンをクリッ クします。デバイスを後で削除するには、[ 後で実行 (Run Later)] をクリックします。
- ステップ **5** EMCC デバイスを削除するジョブを作成するには、[ 送信 (Submit)] をクリックします。
- ステップ **6** このジョブのスケジュールやアクティブ化を行うには、[ 一括管理 (Bulk Administration)] メイン メ ニューの [ ジョブスケジューラ (Job Scheduler)] オプションを使用します。 ジョブの詳細については、第 79 章「ジョブのスケジュール」を参照してください。 ログ ファイルの詳細については、「BAT ログ ファイル」 (P.80-3) を参照してください。

#### 追加情報

[「関連項目」\(](#page-0-0)P.65-1)を参照してください。

### <span id="page-0-0"></span>関連項目

 $\Gamma$ 

- **•** 「ジョブのスケジュール」(P.79-1)
- **•** 「BAT ログ ファイル」(P.80-3)
- **•** 「EMCC デバイスの挿入」(P.64-1)
- **•** 「EMCC デバイスの更新」(P.64-2)

関連項目

 $\blacksquare$